# Software Updates (New and Changed Functions)

A wireless Internet Connection will work for Automatic Software Downloads, however if there are problems completing download, a Wired Internet Connection is preferred

Bring up the Customer's Menu then cursor down 2 times, (Input) will be highlighted. Cursor right to highlight (SETUP).

Press "ENTER" on the Remote.

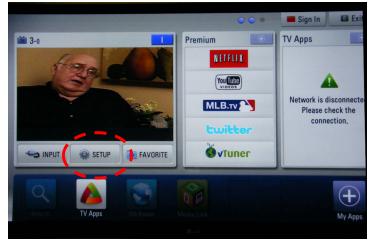

Scroll down to highlight the "?" mark (SUPPORT). Cursor right to highlight "Software Update", Press "ENTER" on Remote

Highlight "Check Update Version" to see if an update is available. Scroll up to highlight "ON" and cursor right to turn off automatic Software Update.

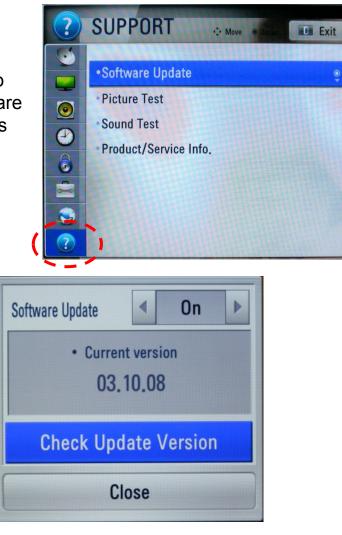

June 2011 LCD TV

47LW56000

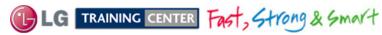

18

# Generic Plasma USB Automatic Software Download Instructions

1) Download the Software File.

| File Edit View Favorites Tools Help                 |
|-----------------------------------------------------|
| 🚱 Back 🗸 💿 - 🏂 🔎 Search 🛛 🔏 💼 💼 🎼 🌮 Folders 🛄 - 💌 🍤 |
| Address 🔂 H:\LG_DTV 💽 🔁 Go                          |
| Folders Jump Drive Directory Jame                   |
| 🖃 🖙 Removable Disk (H:)                             |
| Dulletins                                           |
| Software File                                       |
|                                                     |
| objects LG_DTV Sub-Directory 169 MB S My Computer   |

- 2) Copy new software (xxx.epk) to "LG\_DTV" folder. Make sure to have correct software file.
- 3) With TV turned on, insert USB flash drive.
- 4) The "TV Software Upgrade" screen appears. (See figure to right)
- 5) Cursor left and highlight "START" Button and push "Enter" button using the remote control.
- 6) You can see the download progress Bar.
- 7) Do not unplug until unit has automatically restarted.
- 8) When download is completed, you will see "COMPLETE"
- 9) Your TV will be restarted automatically.

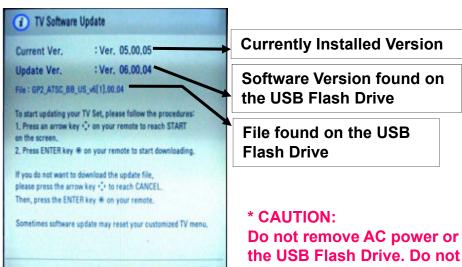

turn off Power, during the upgrade process.

#### **Highlight Start Press Select**

Start

19

Software Files are now available from LGTechassist.com

Cancel

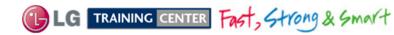

## Manual Software Download:

Prepare the Jump Drive as described in the "USB Automatic Download" section and insert it into either of the USB ports. Bring up the Customer's Menu then cursor down 2 times, (Input) will be highlighted. Cursor right to highlight (SETUP). Press "ENTER" on the Remote.

Scroll to "OPTIONS", (Nothing should be highlighted on the right side). Press the "FAV" key 7 times to bring up the first screen for Manual Download Screen (Expert Mode).

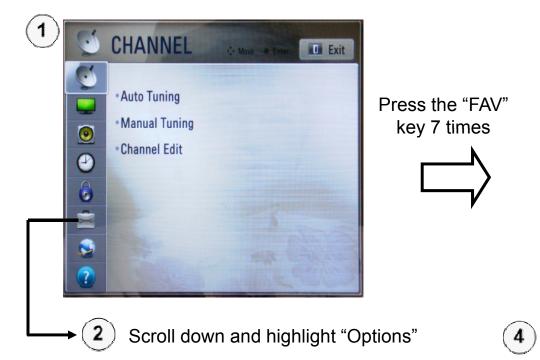

#### WARNING:

Use extreme Caution when using the Manual "Forced" Download Menu. Any file can be downloaded when selected and June cause the Main board to become inoperative if the incorrect file was selected.

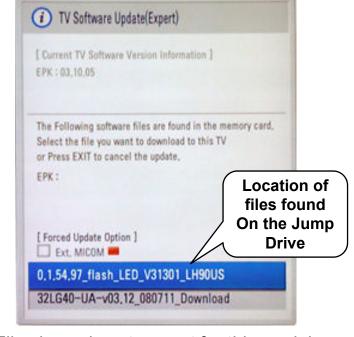

File shown is not correct for this model.

Highlight the Software update file which will appear at the bottom of the screen. (Scroll down if more than one file is on the jump drive). Press "SELECT" to begin the download process.

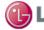

G TRAINING CENTER Fast, Strong & Smart

## Product and Service Info. Menu

1) Bring up the Customer's Menu then cursor down 2 times, (Input) will be highlighted. Cursor right to highlight (SETUP). Press "ENTER" on the Remote.

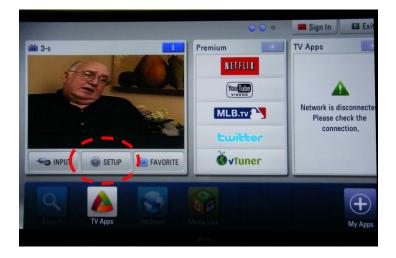

2) Scroll down to highlight the "?" mark (SUPPORT). Cursor right and scroll down to highlight "Product/Service Info", Press "ENTER" on Remote

3) Information for Customer Support appears. Note: Model Number does not include suffix.

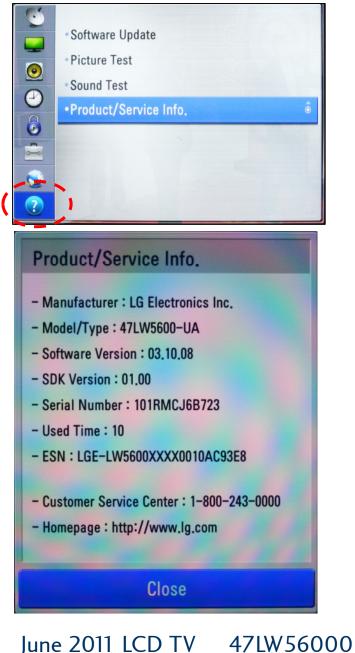

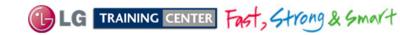

# Accessing the Host Diagnostic Screen (Page 1 of 2)

#### Use the Host Diagnostic screen to investigate the signal quality of a problem channel.

- 1) Place Television on the digital channel that June be showing problems.
- 2) Bring up the Customer's Menu. Cursor down two times and right once to highlight "Setup". Press "Enter" on the remote.

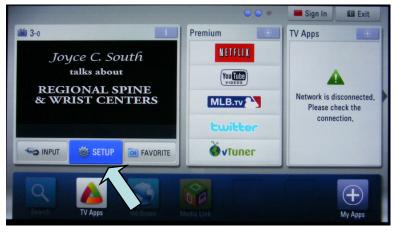

3) The "Setup" Menu appears.

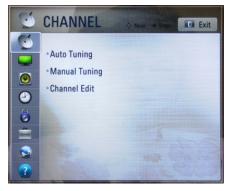

4) Scroll down and highlight "Options".

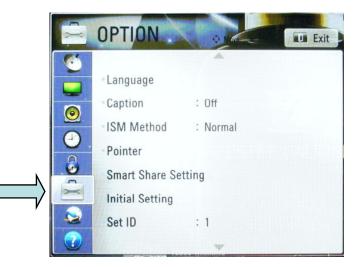

5) Press the (1) Key 5 times. The Host Diagnostics screen appears.

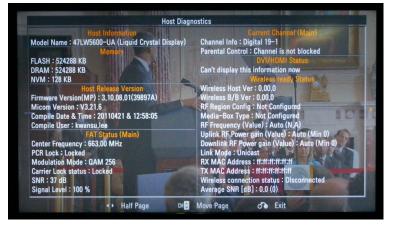

See next page for more details.

June 2011 LCD TV

47LW56000

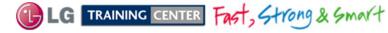

### 42LW5600 Understanding the Host Diagnostic Screen (Page 2 of 2)

| Host Diagnostics                                                                                                    |                                                                                                    |  |  |  |
|----------------------------------------------------------------------------------------------------|----------------------------------------------------------------------------------------------------|--|--|--|
|                                                                                                    | Channel Selected Current Channel (Main) Blocked or Not Blocked or Not Blocked                                                       |  |  |  |
| Memory                                                                                                    | Parental Control : Channel is not blocked                                                                                           |  |  |  |
| FLASH : 524288 KB<br>DRAM : 524288 KB<br>NVM : 128 KB                                                                                                    | DVI/HDMI Status<br>Can't display this information now                                                                               |  |  |  |
| Host Release Version       Software         Firmware Version(MP) : 3.01.15.01(31010)       Version         Micom Version : V3.21.6       Compile Date & Time : 20110127 & 08:45:52         Compile User : tu.ryu       FAT Status (Main)         Center Frequency : 663.00 MHz       Channel Frequency         PCR lock : Locked       Program Clock Reference (Locked or N         Modulation mode : QAM 256       Channel Type (8VSB, QAM 6         Carrier lock status : Locked       Channel (Locked or Unlocked)         SNR : 37 dB       Channel Signal to Noise Ratio         Signal level : 100%       Channel Signal Level (Above 80% good) | 4, 256) MAC Address : ff:ff:ff:ff:ff<br>d) Avera 8VSB (Above 20 is good)<br>QAM 64 (Above 24 is good)<br>QAM 256 (Above 30 is good) |  |  |  |
| ▲ ► Half Page CH                                                                                                    | Move Page 💍 Exit                                                                                                    |  |  |  |

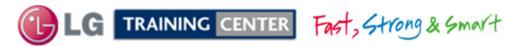

### Accessing the Service Menu

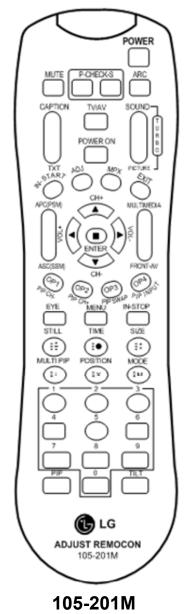

To access the Service Menu.

- 1) You must have either Service Remote. p/n 105-201M or p/n MKJ39170828
- 2) Press "In-Start"
- 3) A Password screen appears.
- 4) Enter the Password.

Note: A Password is required to enter the Service Menu. Enter; **0000** 

Note: If 0000 does not work use 0413.

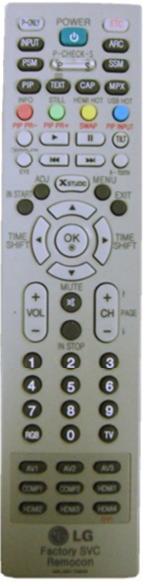

MKJ39170828

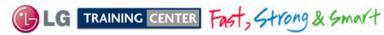

June 2011 LCD TV 47LW56000

### 47LW5600 Service Menu First Page

Bring up the Service Menu using the Service Remote And pressing "In-Start" enter password 0413.

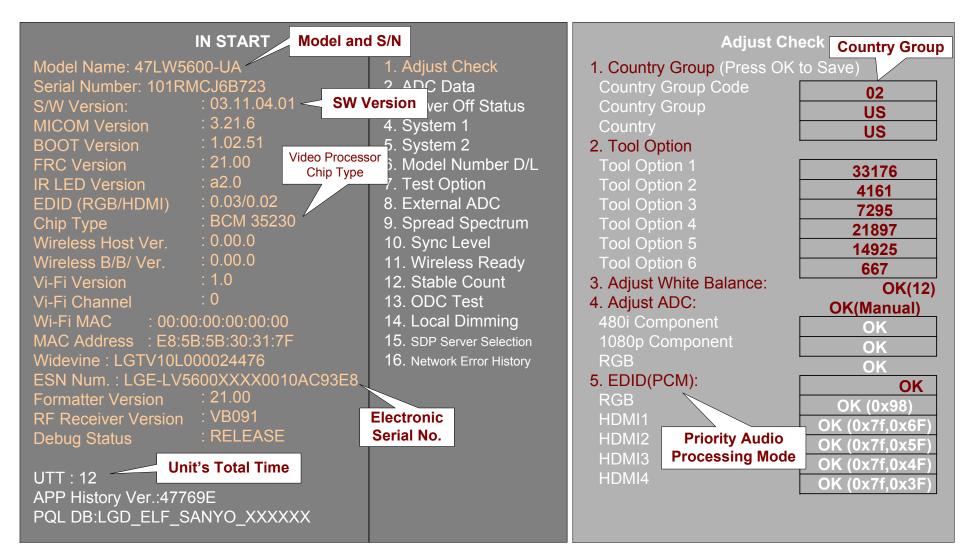

25

TRAINING CENTER Fast, Strong & Smart

### 47LW5600 Model Number Download Screen

When the Main Board is replaced, the Model Number and Serial Number must be corrected. Follow these instructions

Bring up the Service Menu using the Service Remote. Scroll down to item 6. Model Number D/L to highlight. Press "ENTER" or "Cursor Right".

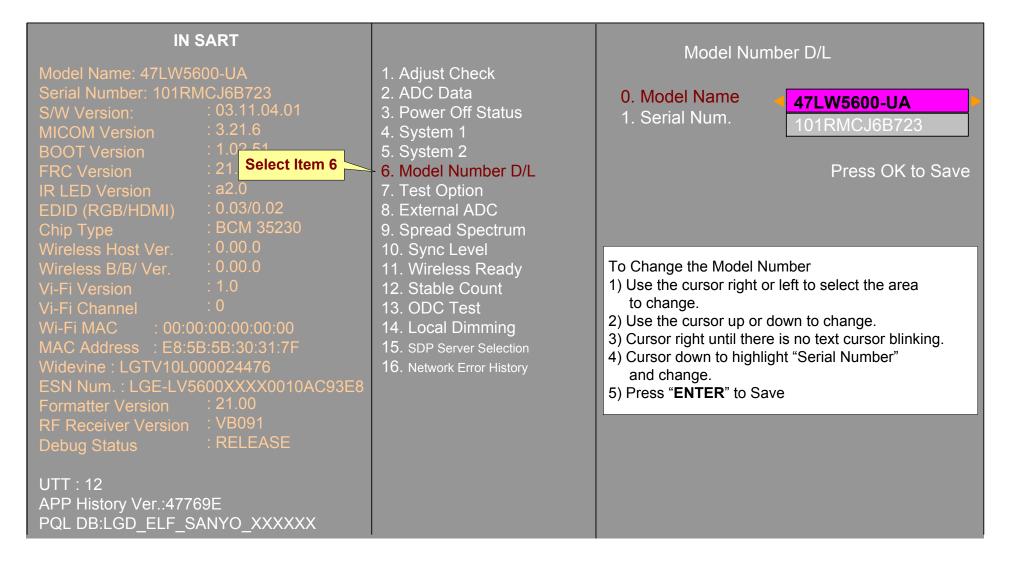

## 47LW5600 UTT Reset (IN START) Screen

| IN START                                                                                                    |                                                                                                    | SYSTEM 1                                                                                                    |                                                                                                    |
|----------------------------------------------------------------------------------------------------|----------------------------------------------------------------------------------------------------|----------------------------------------------------------------------------------------------------|----------------------------------------------------------------------------------------------------|
| Model Name: 47LW5600-UA<br>Serial Number: 101RMCJ6B723<br>S/W Version: 03.11.04.01<br>MICOM Version 3.21.6<br>BOOT Version 1.02.51<br>FRC Version 21.00<br>IR LED Version 22.0<br>EDID (RGB/HDMI) 0.03/0.02<br>Chip Type BCM 35230<br>Wireless Host Ver. 0.00.0<br>Wireless B/B/ Ver. 0.00.0<br>Vi-Fi Version 1.0<br>Vi-Fi Channel 0<br>Wi-Fi MAC 00:00:00:00:00<br>MAC Address E8:5B:5B:30:31:7F<br>Widevine : LGTV10L000024476<br>ESN Num.: LGE-LV5600XXXX0010AC93E8<br>Formatter Version 21.00<br>RF Receiver Version 21.00<br>MF Receiver Version 21.00<br>Debug Status DELEASE<br>Unit's Total Time | <ol> <li>Adjust Check</li> <li>ADC Data</li> <li>Power Off Status</li> <li>System 1</li> <li>System 2</li> <li>Model Number D/L</li> <li>Test Option</li> <li>External ADC</li> <li>Spread Spectrum</li> <li>Sync Level</li> <li>Wireless Ready</li> <li>Stable Count</li> <li>ODC Test</li> <li>Local Dimming</li> <li>SDP Server Selection</li> <li>Network Error History</li> </ol> | <ul> <li>0. Baudrate</li> <li>1. 2 Hours Off (On Timer)</li> <li>2. 2 Hours Off (Screen Mute)</li> <li>3. 15Min Force Off</li> <li>4. Audio EQ</li> <li>5. Dynamic EQ</li> <li>6. A2 Threshold</li> <li>7. HDMI Sound(Port1)</li> <li>8. Lip Sync Adjust(DTV)</li> <li>9. Dimming</li> <li>10. Tuner Option</li> <li>11. Atten RF Signal</li> <li>12. UTT Reset</li> <li>13. Channel Mute</li> <li>14. Debug Status</li> <li>15. NVRAM Type</li> <li>16. HDEV</li> <li>17. Blue back</li> <li>18. China Cable SO</li> <li>19. Booster On (VHF)</li> <li>20. Booster Off (VHF)</li> <li>21. Booster On (UHF)</li> </ul> | 38400OnOffOnOnOn11HDMI Port10OnEnhanced GhostOffResetOnOnRELEASEEEPROMOffOnOnOnOnOnOnOnOnOnOnOnOnOnOnOnOnO00000 |
| APP History Ver.:47769E<br>PQL DB:LGD_ELF_SANYO_XXXXXX                                                                                                    |                                                                                                    | 22. Booster Off (UHF)<br>23. Auto ADC                                                                                                    | 0<br>Off                                                                                                    |
| Note: After UTT is reset, the UTT time on the left will not reset to "0" until the Service Menu is exited.                                                                                                    | Scroll to<br>(System 1)<br>then<br>Right Cursor                                                                                                    | Scroll to<br>(UTT Reset)<br>Press (Select)<br>Reset changes to Doing<br>then back to Reset                                                                                                    | After Reset (Doing) has<br>completed, Reset returns.<br>After Exit the UTT Timer is<br>"0"                      |

LG TRAINING CENTER Fast, Strong & Smart

27

# Service Menu: Downloading EDID Data

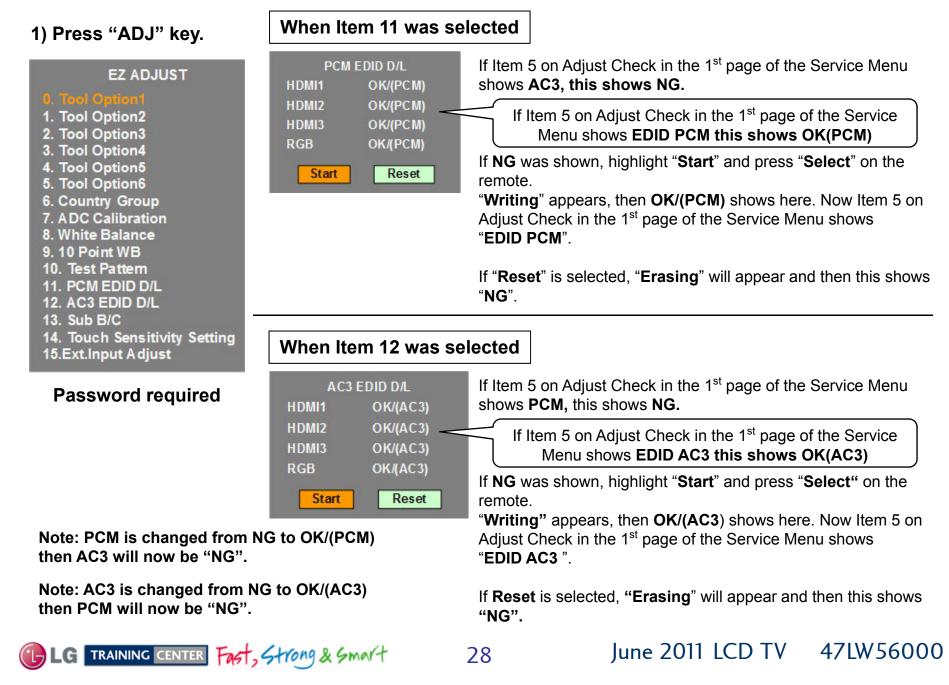